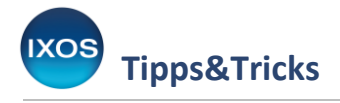

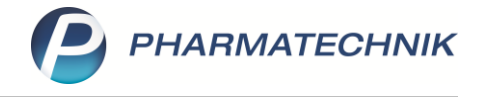

# **DATEV Export**

Mit Hilfe des DATEV Moduls können Sie die für die Finanzbuchhaltung relevanten Daten in Ihrer Warenwirtschaft für die Weitergabe an Ihr Steuerbüro regelmäßig bündeln und verschlüsselt abspeichern. Auch wenn Sie selbst mit einem Finanzbuchhaltungsprogramm arbeiten, können Sie die Buchungsdaten aus IXOS mittels DATEV Export dafür bereitstellen.

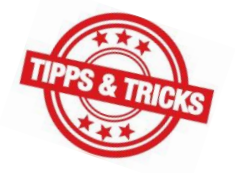

Wie Sie den DATEV Export korrekt durchführen können, zeigen wir Ihnen in dieser Ausgabe der Tipps & Tricks.

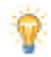

Mit **IXOS for DATEV** müssen Sie die DATEV-Buchungsdaten nicht mehr manuell übermitteln, sondern können diese über einen digitalen Kanal der DATEV in das DATEV Rechnungswesen senden. Dazu muss eine Verbindung mit dem DATEV-Rechenzentrum eingerichtet sein. Gleichzeitig kann durch die digitale Ablage der Belege in **IXOS ORBIZ** eine Verknüpfung zwischen Beleg und Buchungssatz erzeugt werden. Durch diese Verlinkung hat der Steuerberater die Möglichkeit, für ihn relevante Belege einzusehen, ohne diese in Papierform anzufordern. Mehr dazu lesen Sie auf [unserer Website](https://www.pharmatechnik.de/unsere-produkte-fuer-ihre-apotheke-pharmatechnik/ixos-for-datev) und in de[r IXOS Onlinehilfe.](https://ixos-onlinehilfe.pharmatechnik.de/default/IXOS-Onlinehilfe.htm#PT6_Buero/DATEV/datev_datenservice.htm)

## **Voraussetzungen für den DATEV Export**

Um vollständige Datenstapel exportieren zu können, dürfen wichtige Angaben im **Firmenstamm** nicht fehlen. Sie finden den **Firmenstamm** im Menü **Systempflege**.

Auf der Seite **Finanzen** im Reiter **Allgemeine Daten** ist das **Geschäftsjahresende** relevant.

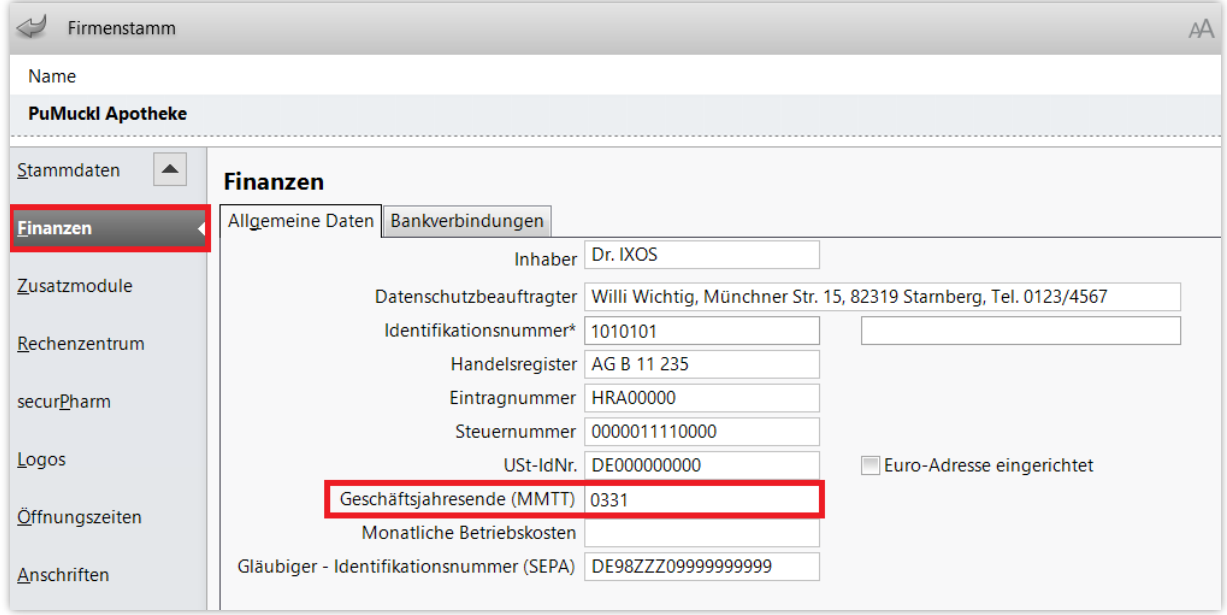

Im Reiter **Bankverbindungen** müssen BIC und IBAN korrekt angegeben sein.

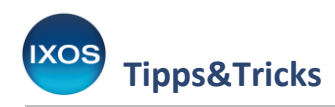

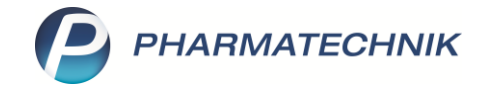

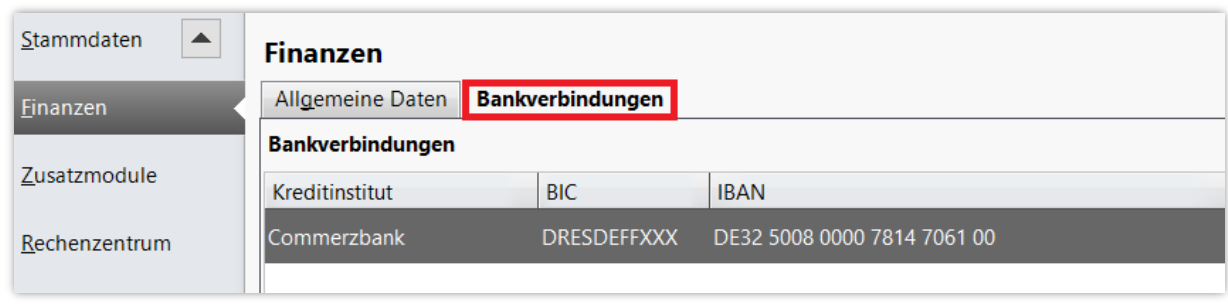

Weiterhin müssen einige Einstellungen für DATEV festgelegt werden. Dazu öffnen Sie im Menü **Büro** das Modul **DATEV**.

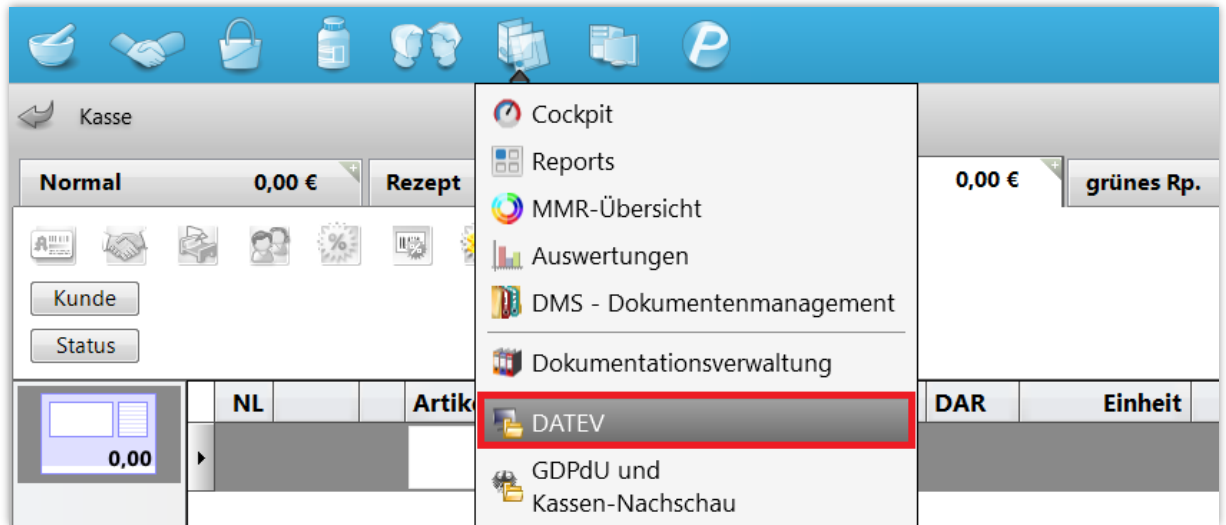

Auf der Seite **Einstellungen** müssen Mandanten- und Beraternummer angegeben sein sowie ein Kontenrahmen festgelegt werden. Auch die Sachkontenlänge muss mit der des Steuerberaters übereinstimmen.

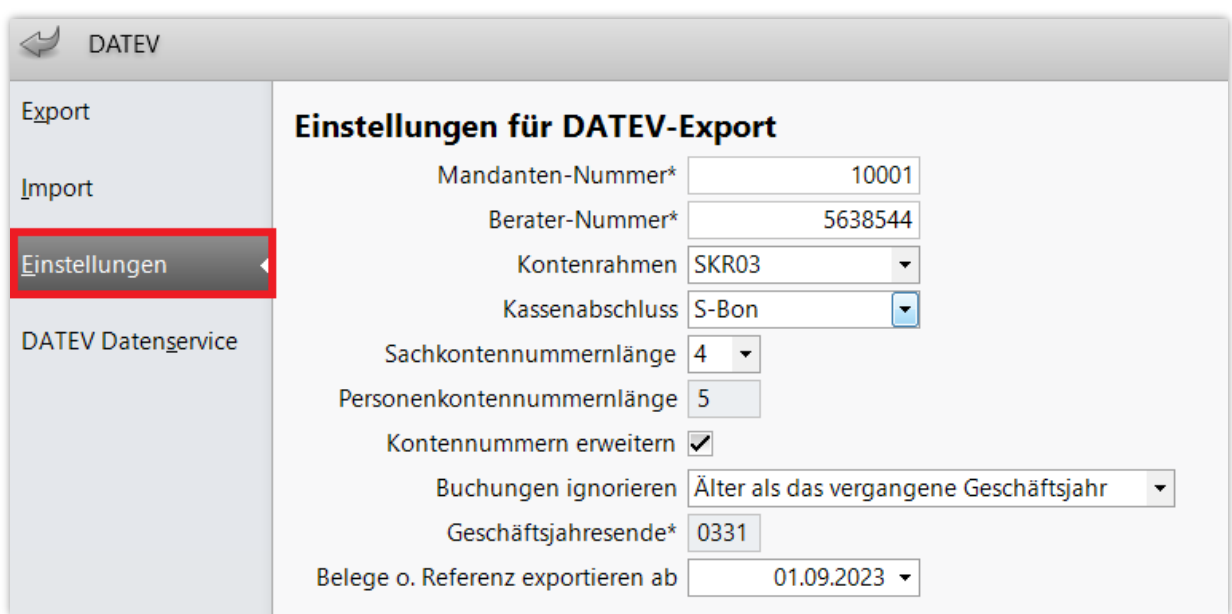

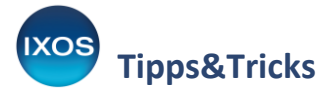

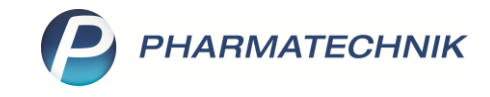

Das Kassenbuch muss in IXOS geführt werden und sollte in den **Systemeinstellungen** (unter **Büro** → **Kassenbuch**) auf den tatsächlich von Ihnen getätigten Kassenabschluss, vorzugsweise S-Bon, eingestellt worden sein. Der S-Bon garantiert, dass sämtlicher Umsatz erfasst wird.

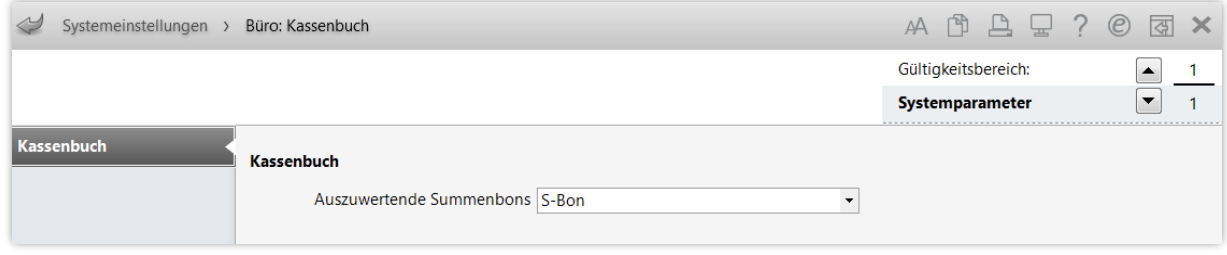

## **Erzeugen eines Exportstapels**

Im ersten Schritt muss ein Datenstapel erzeugt werden, der dann für die Weiterverarbeitung exportiert werden kann. Dazu wählen Sie im Modul DATEV auf der Seite **Export** die Funktion **Neuer Stapel – F3** aus. Es erscheint ein Hinweis, dass die Datenermittlung etwas Zeit in Anspruch nehmen kann. Bestätigen Sie mit **Ja**.

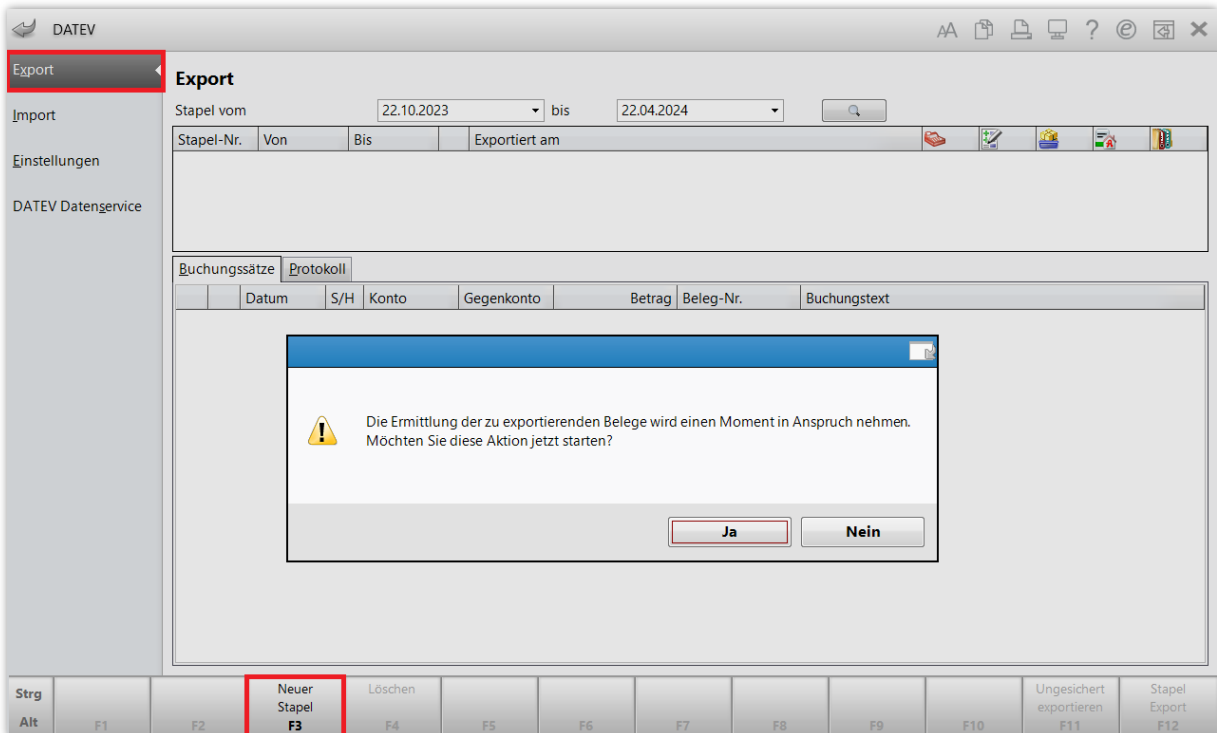

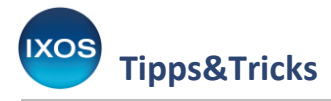

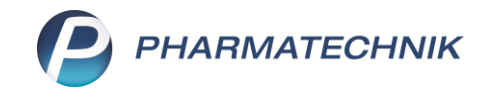

Es öffnet sich das Fenster **Daten für Exportstapel selektieren**.

Es können nur Daten verarbeitet werden, die in Ihrem IXOS-System entstanden sind. Daten aus der Zeit vor der Datenübernahme sind daher vom DATEV Export ausgeschlossen.

Hier können Sie nun das gewünschte Enddatum des **Buchungszeitraum**s auswählen. Sinnvoll ist es, die Stapel ein paar Tage nach Monatsende für den Vormonat zu erzeugen, da Finanzbuchhaltungssoftware in der Regel mit Daten arbeitet, die jeweils einen Monat umfassen. Es sollten allen Rechnungen an Kunden erstellt worden und alle Wareneingänge gebucht sein. Der Buchungszeitraum darf zudem die Grenzen des Geschäftsjahres oder des Kalenderjahres nicht überschreiten.

Wählen Sie außerdem, nach Absprache mit dem Steuerbüro, den **Umfang** der Daten über die Checkboxen *Kasse*, *Faktura*, *Wareneingänge* sowie *Interne Verrechnung und Warenbewegung* aus.

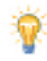

Das **Startdatum ist unveränderlich** und wird festgelegt durch den ältesten ermittelten Buchungssatz, der noch in keinem Datenstapel enthalten ist. Falls sich trotz turnusmäßiger Stapelerzeugung nicht der gewünschte Monat im Anfangsdatum wiederfindet, sondern noch ein Datum des Vormonats oder älter, hat das verschiedene mögliche Ursachen:

• Es sind nach Stapelerzeugung und -export noch Buchungsdaten für den eigentlich abgeschlossenen Buchungszeitraum angefallen. Ein Beispiel: Am 1. März wurde der Stapel für den Monat Februar erzeugt und exportiert. Wenig später wird in der Faktura noch eine Rechnung für einen Kunden erstellt, mit zurückdatiertem Rechnungsdatum vom 27. Februar.

 $\rightarrow$  Es muss nun ein weiterer Stapel für die dazu gekommenen Daten im Februar angelegt werden und für den Steuerberater exportiert werden, damit auch diese Daten steuerrechtlich erfasst werden. Erst dann kann der Stapel für den März angelegt werden.

• Es wurden bei der letzten Stapelerzeugung nicht alle Bereiche beim **Umfang** ausgewählt. Beispielsweise wird *Interne Verrechnung und Warenbewegung* oft weggelassen, weil der Steuerberater es meist nicht benötigt.

 $\rightarrow$  Zur Bereinigung der weggelassenen Daten ist es empfehlenswert, am Geschäftsjahresende einen Stapel zu erzeugen – auf das Exportieren kann dabei aber verzichtet werden.

Nach Festlegen von **Buchungszeitraum** und **Umfang** bestätigen Sie nun die Angaben mit **OK – F12**.

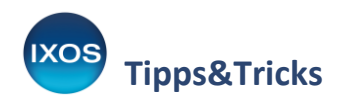

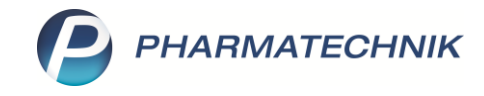

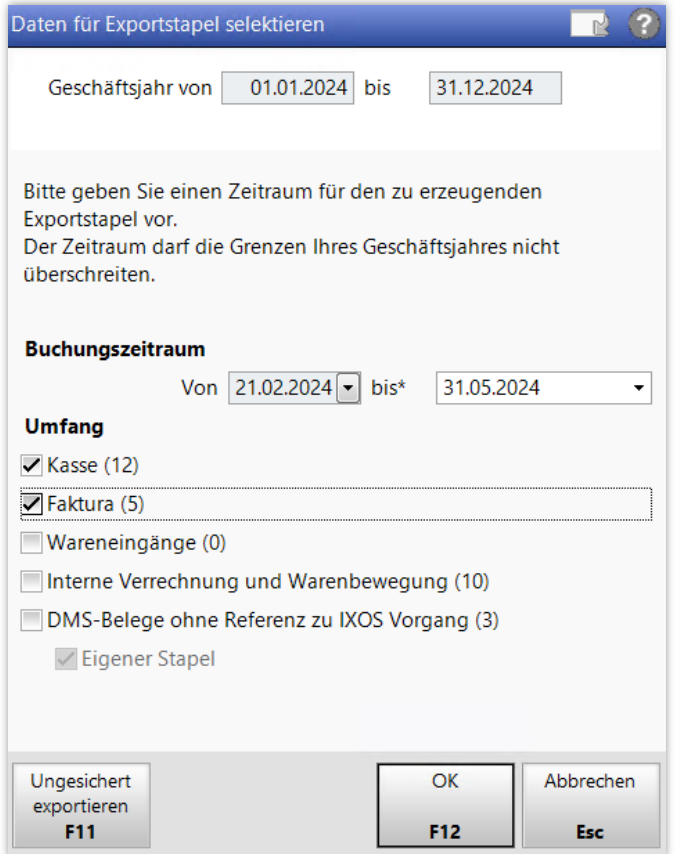

Der Datenstapel wird nun erzeugt und erscheint mit einer fortlaufenden Nummer und dem Anfangsund Enddatum in der Tabelle **Export**. In der unteren Bildhälfte können Sie die Buchungen des Stapels einsehen.

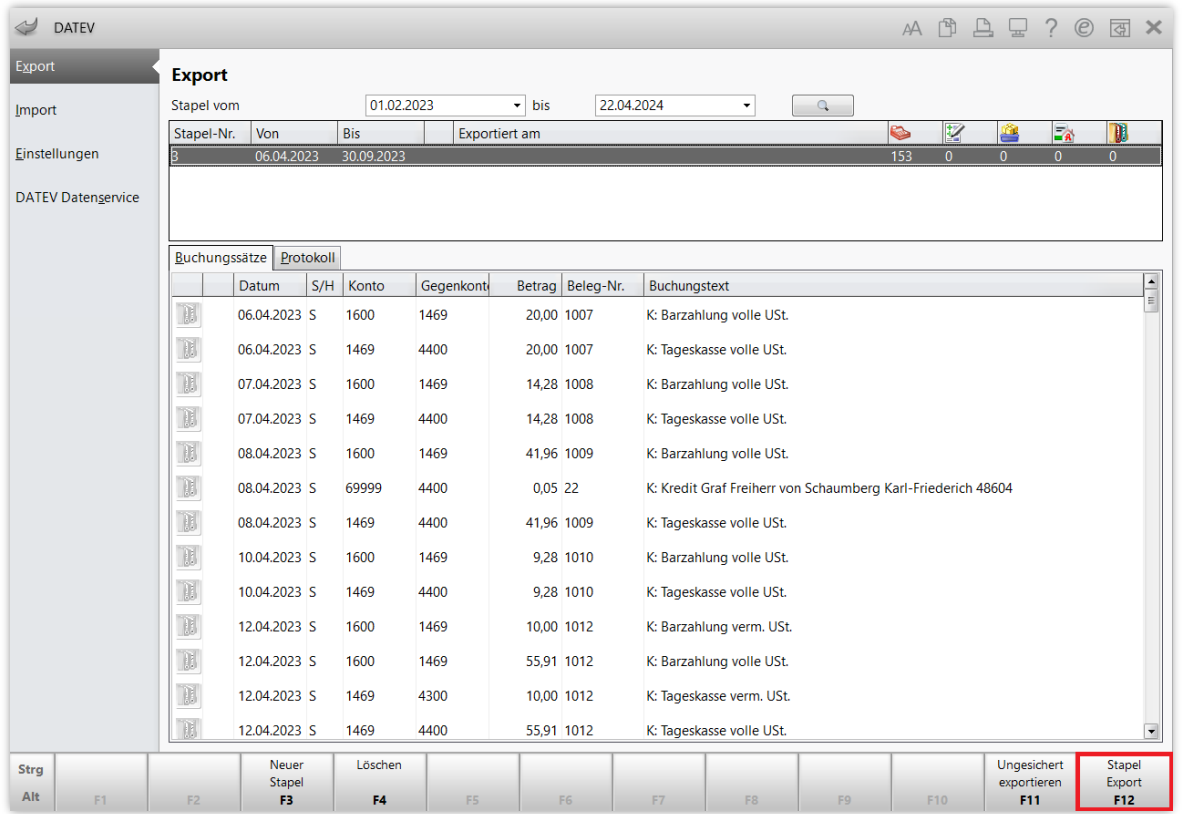

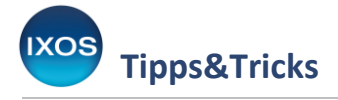

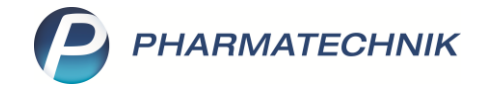

## **Exportieren des DATEV-Stapels**

Wählen Sie nun **Stapel Export – F12**, um eine passwortgeschützte Stapeldatei aus dem markierten Stapel zu erzeugen.

Es erscheint ein Dialogfenster zur Auswahl von Datenformat und für die Eingabe eines Passworts für die Verschlüsselung. Das benötigte Datenformat und die Einstellung für das Festschreibekennzeichen klären Sie mit Ihrem Steuerbüro ab. Das Postversandformat wird von DATEV zwar aktuell nicht mehr unterstützt, kommt jedoch in einigen Steuerbüros sowie in mancher Finanzbuchhaltungssoftware noch zur Anwendung.

Nach Auswahl des Formats und Eingabe eines Passworts bestätigten Sie mit **OK – F12**.

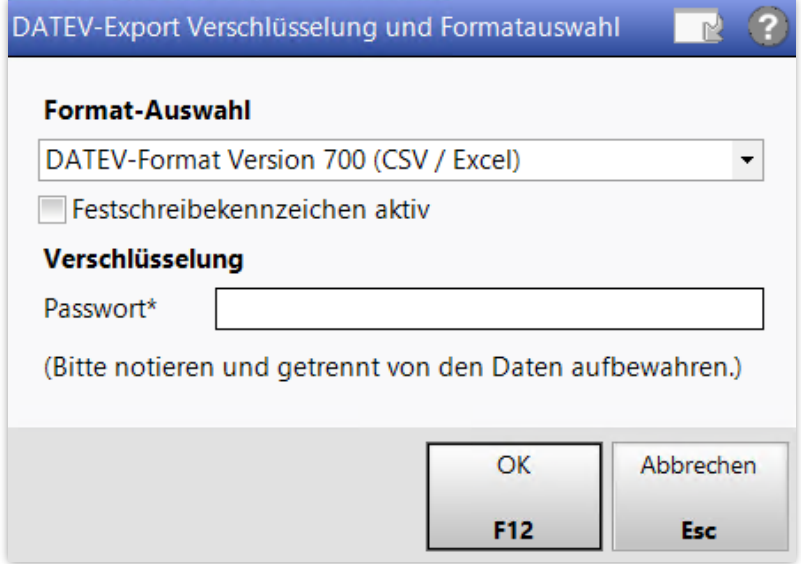

Es erscheint eine Bestätigung des erfolgreichen Exports. Das Passwort sollte stets an einem sicheren Ort aufbewahrt werden, getrennt von den dazugehörigen Daten. Bestätigen Sie mit **OK**.

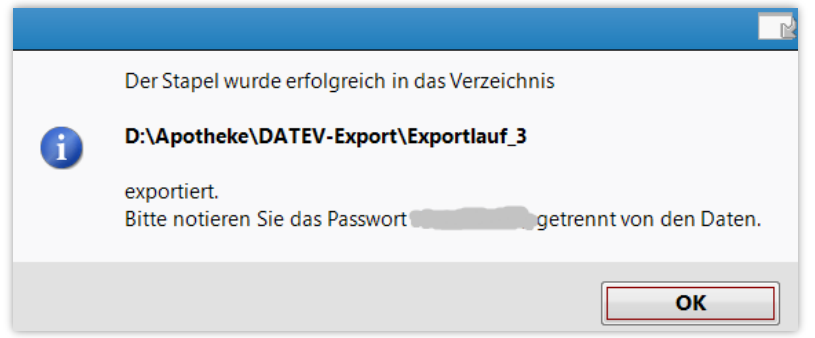

Damit ist der Stapel in einer geschützten Datei abgespeichert und findet sich auf dem Apothekenserver unter D:\Apotheke\DATEV-Export bzw. vom Arbeitsplatzrechner aus unter Apotheke Z:\DATEV-Export.

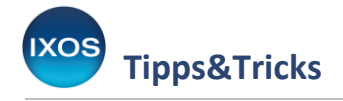

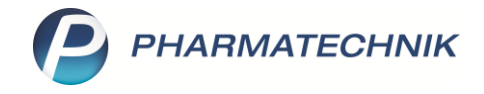

## **Übergabe des Datenstapels an das Steuerbüro**

Um die exportierten Daten an das Steuerbüro zu übergeben, öffnen Sie den Windows-Explorer und navigieren Sie auf dem Apothekenserver in den Ordner **D:\Apotheke\DATEV-Export**. Vom Arbeitsplatzrechner aus findet sich der Ordner über Ihr Apothekennetzwerk unter **Apotheke Z:\DATEV-Export**.

Dort finden Sie die Unterordner *Exportlauf\_<Nummer>*. Die Nummerierung entspricht den Stapeln im Export-Archiv. In unserem Beispiel ist *Exportlauf\_37* der von uns eben erzeugte und exportierte Stapel.

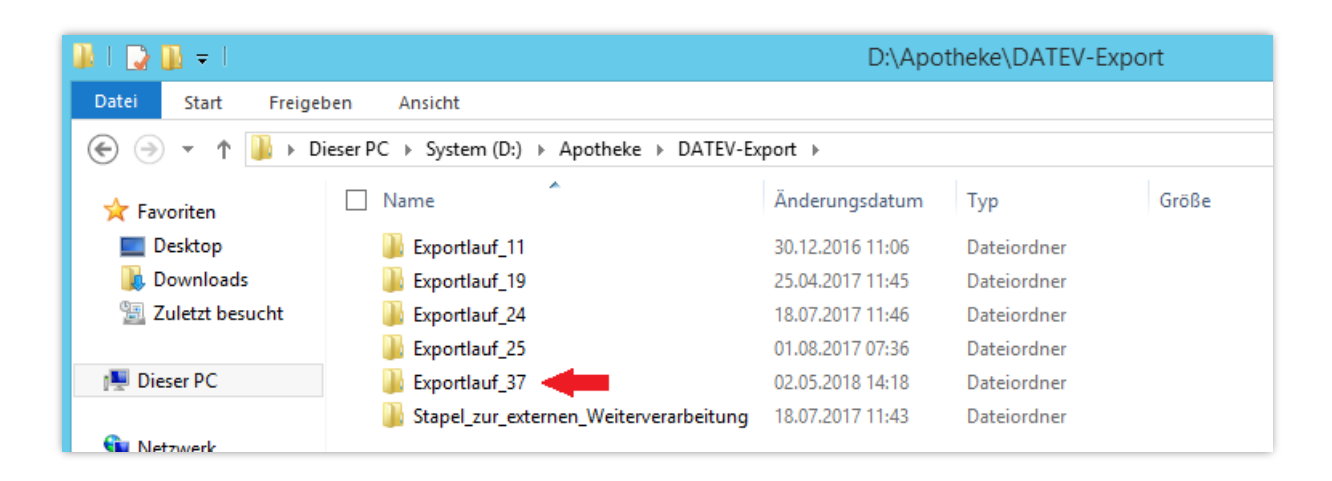

Im Ordner Exportlauf\_37 finden Sie nun drei Dateien.

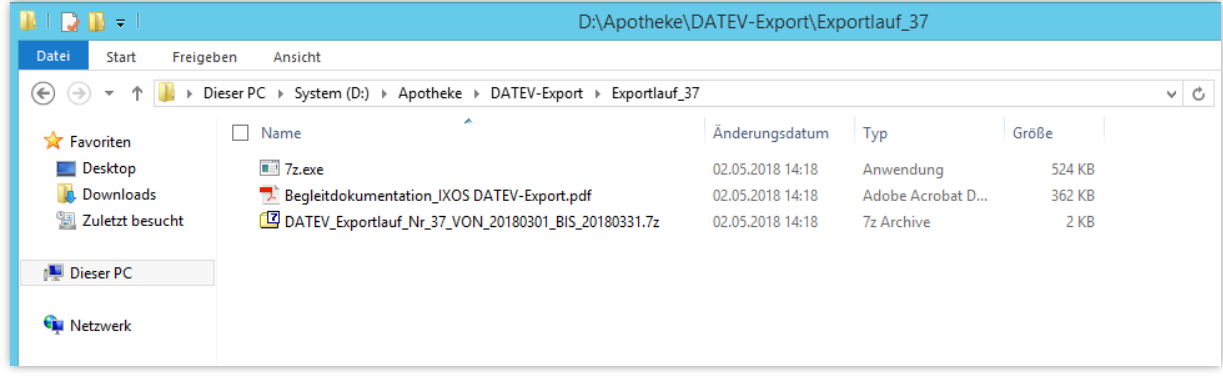

• Die Datei **DATEV\_Exportlauf\_Nr\_37\_VON\_20180301\_BIS\_20180331.7z**

Dies ist die passwortgeschützte, als 7z-Archiv gepackte Exportdatei. Darin befindet sich der Buchungsstapel als DATEV-csv-Datei. Am Dateinamen des Archivs kann man ablesen, welchen Zeitraum an Buchungssätzen sie enthält, um sicherzugehen, dass man dem Steuerbüro die richtige Datei übermittelt.

Dies ist die Datei, die sie Ihrem Steuerbüro regelmäßig übergeben.

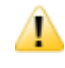

Bitte öffnen Sie diese Datei nicht, da Excel die DATEV-Eigenschaften der Datei sofort zerstört.

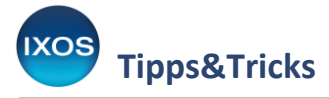

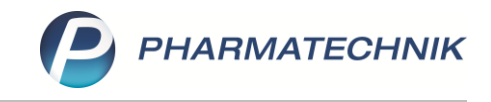

Das verschlüsselte Datenarchiv (DATEV\_Exportlauf\_Nr.…7z) können Sie nun dem Steuerbüro regelmäßig auf einem Datenträger (z. B. USB-Stick), über das Internet (z. B. per E-Mail) oder über das Hochladen auf entsprechende Mandantenportale zukommen lassen.

**Das Passwort zum Entschlüsseln sollte dem Steuerbüro dabei immer auf getrenntem Wege übermittelt werden!** Ein auf demselben Datenträger hinterlegtes Passwort kann schließlich bei Verlust oder Diebstahl keinerlei Sicherheit bieten. Von einer Passwortübermittlung per E-Mail (insbesondere dann, wenn Sie die Datenarchive ebenfalls per Mail versenden) raten wir dabei ebenfalls ab, denn Emailtexte werden in der Regel unverschlüsselt weitergeleitet und können daher theoretisch abgefangen und mitgelesen werden. **Der persönliche Kontakt mit dem Steuerbüro ist für die Übergabe des Passworts immer die sicherste Option.**